## **Report 1: Download Exam Results**

Navigate to Exam Mgmt. → Manage Examinations, select the exam for which grades/marks were entered and go to **Print** → **Download Exam Results** (this report will give the report of raw marks in excel file)

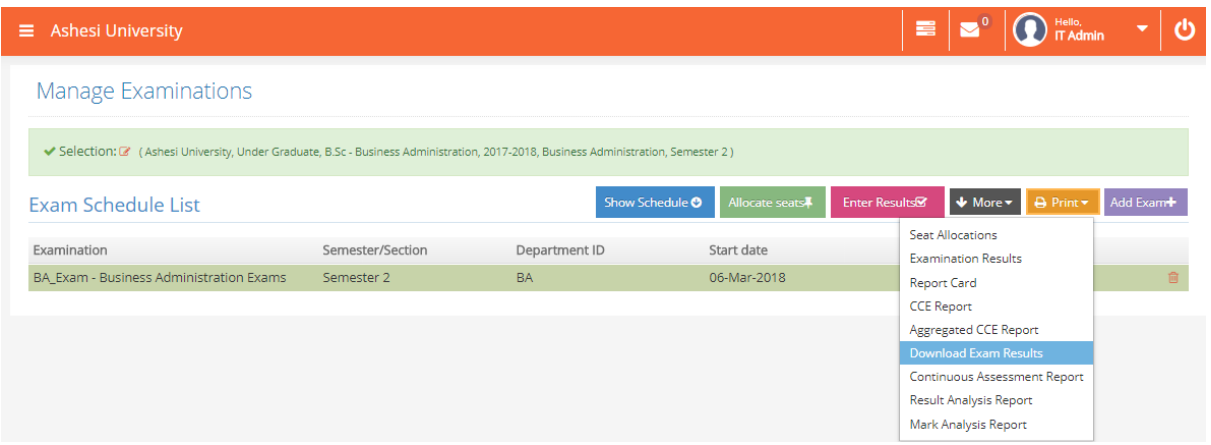

## **Report 2: Mark Analysis Report**

Navigate to the same screen as above and select the report as **Print → Mark Analysis Report** 

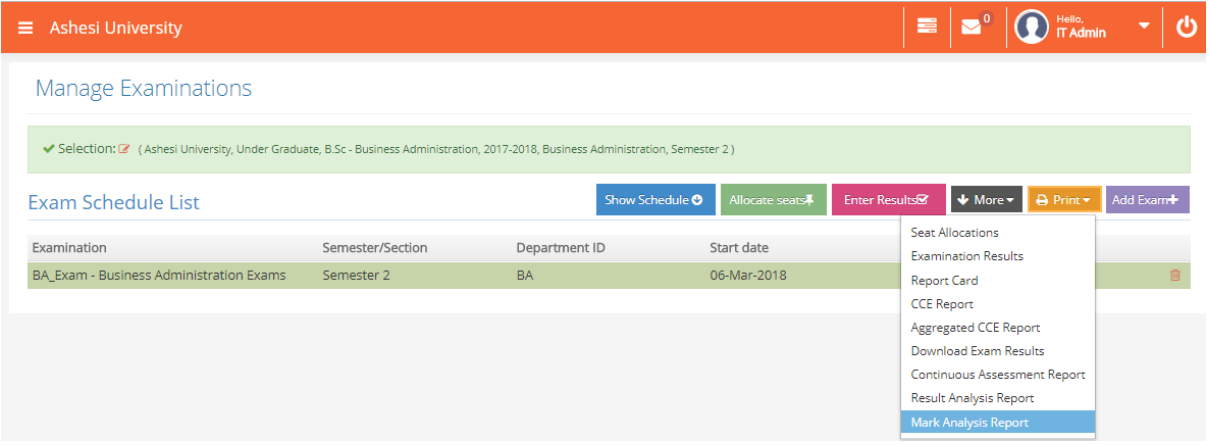

## **Report 3: Student Evaluation Report**

To open the Student Evaluation Report, navigate to Reports  $\rightarrow$  Report Launcher, open the selection Student and report Student Evaluation. Provide the selection as below:

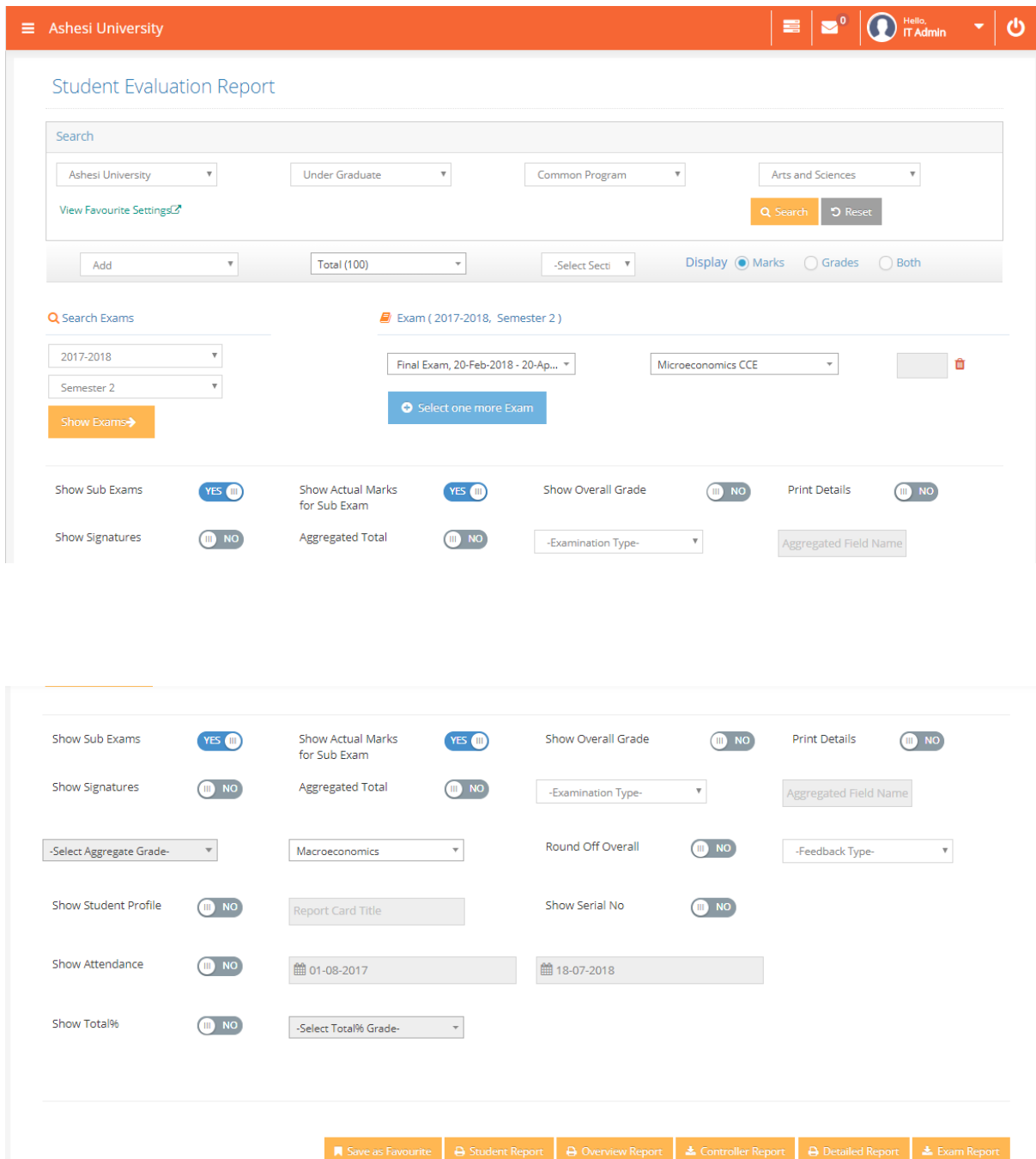

Once the selections are provided, click on the 'Detailed Report' option. This report will provide the marks based on the computations provided in the CCE setup for the selected examination.